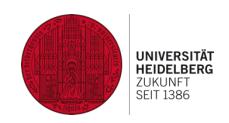

# **Webkonferenzen mit Adobe Connect Dokumentation für Lehrende**

Adobe Connect ermöglicht sowohl Webkonferenzen als auch die Online-Zusammenarbeit. Üblich ist dabei das Szenario "Pro Teilnehmer ein Rechner" - Falls Sie jedoch reale Seminarräume verschiedener Universitäten darüber verbinden wollen, sprechen Sie uns an.

Einige Anwendungsszenarien:

- Online-/Blended-Learning-Studiengänge (Vorlesungen, Seminare, Lerngruppentreffen)
- Seminare mit externen Referenten oder anderen Hochschulen zusammen
- Seminare, die mit viel digitalem Material arbeiten
- Sprechstunden
- Forschungstreffen / Arbeitsgruppentreffen

Im Rahmen der Mitgliedschaft der Universität Heidelberg im Deutschen Forschungsnetz (DFN) können Sie Adobe Connect für Forschung & Lehre nutzen und somit Veranstaltungen bis zu 200 Personen planen und durchführen.

Diese Dokumentation beschreibt Nutzungsmöglichkeiten anhand der Zielgruppe "Lehrende" und kann auch während einer Webkonferenz als Nachschlagewerk genutzt werden. Im Folgenden wird für Webkonferenzen die Bezeichnung "Meeting" verwendet.

## **Inhalt**

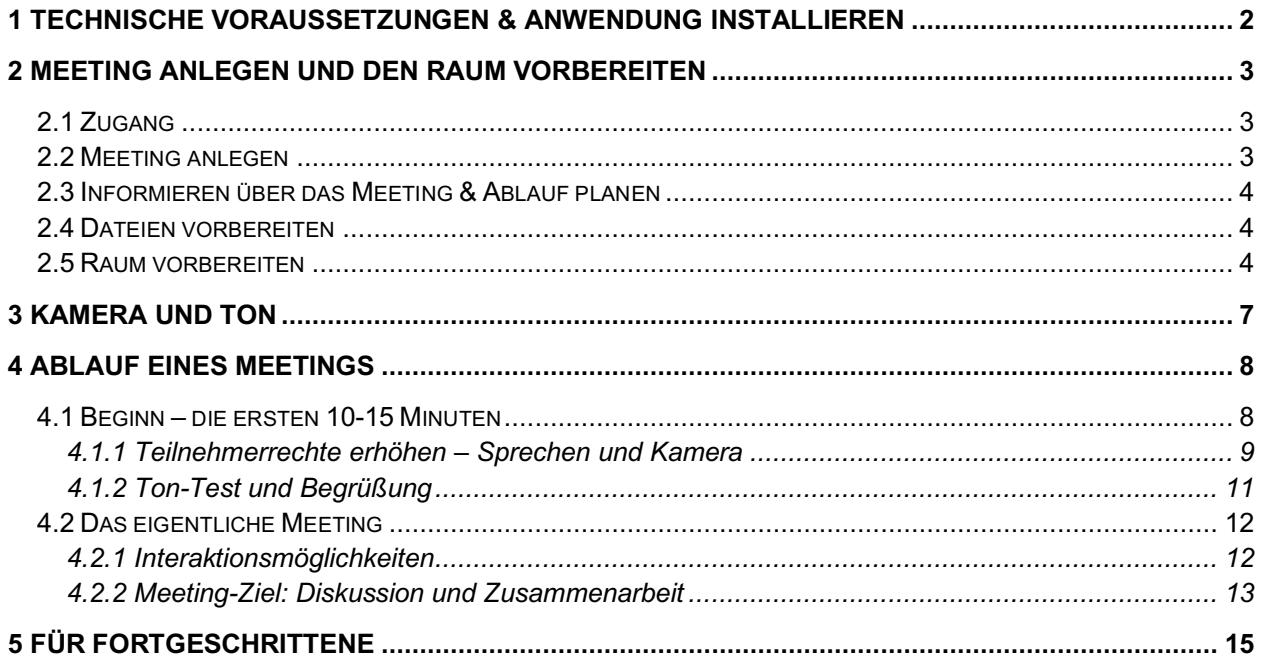

# **1 Technische Voraussetzungen & Anwendung installieren**

Adobe Connect bietet seit Version 9.7 verschiedene Möglichkeiten zur Zusammenarbeit und für die Teilnahme an Remote-Sitzungen: Sie können die neue "Adobe Connect-Anwendung für Desktop" unter Windows und Mac installieren<sup>1</sup> (kommt ohne Flash aus) oder weiterhin Adobe Connect über einen aktuellen Webbrowser mit Flash-Plugin<sup>2</sup> nutzen. Sie brauchen:

- Headset mit Mikrofon
- Ggf. Webcam
- Bandbreite: DSL/Kabel (Kabelverbindung empfohlen)
- Systemanforderungen https://helpx.adobe.com/adobe-connect/tech-specs.html

Adobe bietet unter folgender Adresse einen Diagnosetest an, über den Sie auch gleich die neue "**Adobe Connect-Anwendung für Desktop**" installieren können (bzw. Flash aktivieren): https://webconf.vc.dfn.de/common/help/de/support/meeting\_test.htm

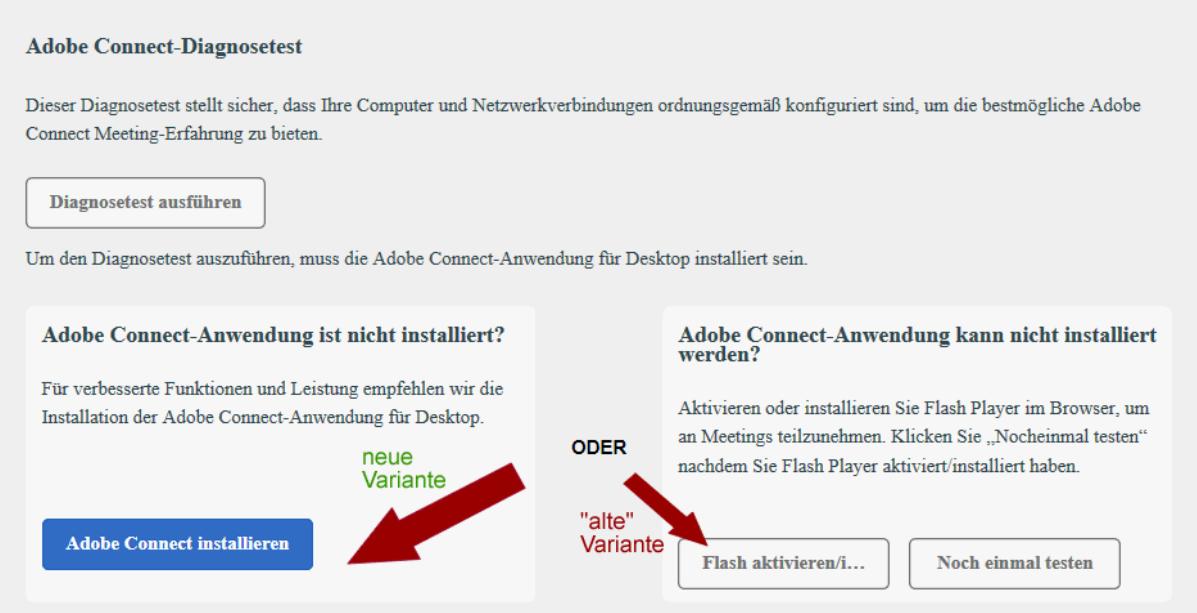

Wenn dann die Desktop-Anwendung installiert ist, werden Sie beim Klick auf "Diagnosetest ausführen" zum Öffnen der Anwendung aufgefordert und können dort auch Ihre Audio-Konfiguration testen (dies bitte vor JEDEM Meeting tun, dann direkt im Meeting-Raum).

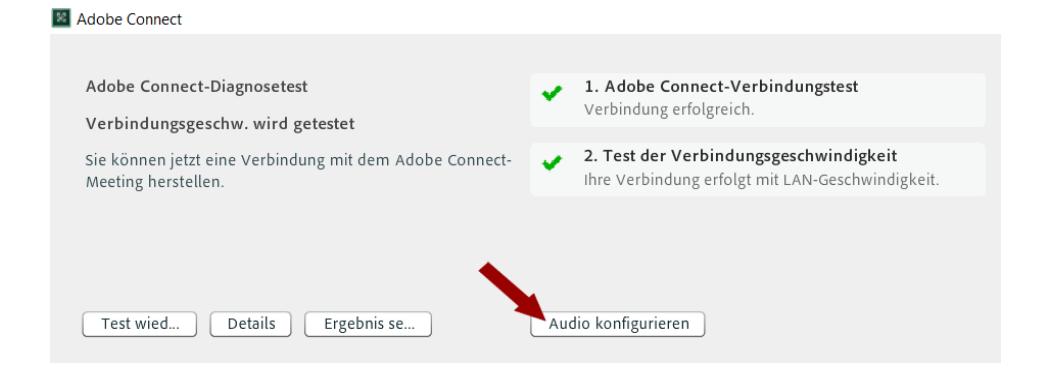

1 Installationsdateien s.a.: https://helpx.adobe.com/adobe-connect/connect-downloads-updates.html

<sup>2</sup> Informationen zu Flash in verschiedenen Webbrowsern s. https://helpx.adobe.com/de/flash-player.html

**Mobile Endgeräte**: Es gibt für Adobe Connect auch Mobile Apps für Android und iOS (Smartphone / Tablet) mit eingeschränkten Funktionen. Unsere Übersicht dazu erhalten Sie hier: http://elearning-center.uni-hd.de/md/elearning/adobeconnect-mobile-id.pdf. Personen, die über eine derartige App am Meeting teilnehmen, erkennen Sie in der Teilnehmerliste an einem kleinen Handy-Symbol. Über die Firmenseite ist ein kostenloser Download möglich: http://www.adobe.com/de/products/adobeconnect/apps/adobe-connectmobile.html

# **2 Meeting anlegen und den Raum vorbereiten**

## *2.1 Zugang*

Berechtigt sind Dozenten und Mitarbeiter der Universität Heidelberg, die Adobe Connect im Rahmen von Forschung und Lehre einsetzen wollen. Sie können ohne vorherige Registrierung die Anmeldung über DFN-AAI nutzen: Klicken Sie dazu einfach unter

**https://webconf.vc.dfn.de** auf "Anmeldung über DFN-AAI", wählen auf der nachfolgenden Webseite "Universität Heidelberg" aus und melden sich mit Ihrer Uni-ID an.

## *2.2 Meeting anlegen*

Nach Login unter **https://webconf.vc.dfn.de/** können Sie eine Webkonferenz, d.h. einen Meeting-Raum, aufsetzen.

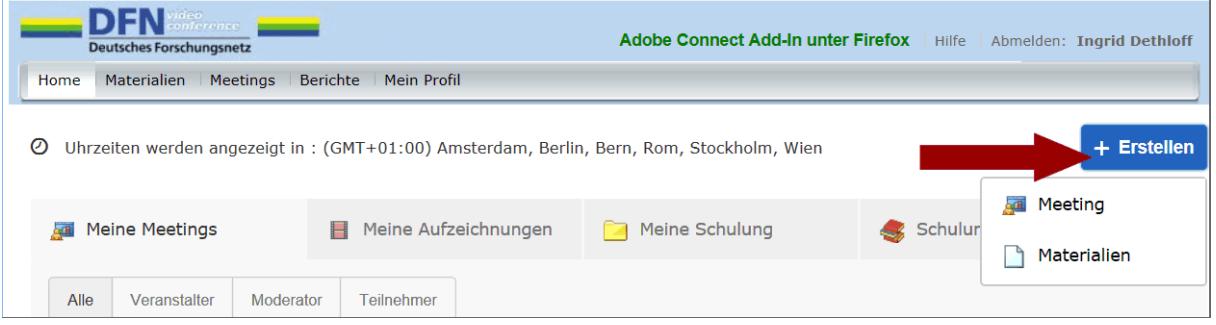

In der Maske definieren Sie einen Namen für das Meeting sowie das Datum mit Startzeit und die geplante Dauer. Bleiben Sie am besten bei der Default-Einstellung "Nur registrierte Benutzer und genehmigte Gäste dürfen den Raum betreten" und/oder vergeben Sie ein Passwort für den Meeting-Raum! Bzgl. Audio Conference Settings lassen Sie unbedingt die Voreinstellung "Keine Audiokonferenz in dieses Meeting einschließen" stehen. Zum Abschluss unten auf "Fertig stellen" klicken und damit erhalten Sie bereits die Meeting-Raum-URL.

Der angelegte Meeting-Raum bleibt bestehen, bis Sie ihn irgendwann wieder löschen, d.h. Sie können den gleichen Raum grundsätzlich z. B. jede Woche wieder benutzen! Sie entscheiden, ob er zwischen den vereinbarten Terminen offen ist für die Teilnehmer – Layout des Raumes und Materialien bleiben erhalten.

Dozenten und Mitarbeiter sollten Adobe Connect immer über diesen Zugang starten und dann von hier aus in der Liste ihrer Meetings das gewünschte anklicken und somit in der "Adobe Connect-Anwendung für Desktop öffnen. Teilnehmer hingegen sollten gleich ihre "Adobe Connect-Anwendung für Desktop" starten und dort die spezifische Meeting-URL eingeben.

# *2.3 Informieren über das Meeting & Ablauf planen*

Lassen Sie dem beabsichtigten Teilnehmerkreis die festgelegte URL, den Termin und den Hinweis "Als Gast eintreten" zukommen. Nutzen Sie für Ihre Lehrveranstaltung bereits einen Moodle-Kurs? Dann fügen Sie doch in Moodle den Link ein.

Wichtig für ein Gelingen des Meetings ist, dass Sie den Ablauf vorplanen, am besten per Checkliste, und diese Punkte klären: Was? Wer? Wie? Wann und in welcher Reihenfolge? Überlegen Sie, ob Sie einen Ko-Moderator mit hinzunehmen möchten – dies kann insbes. bei großer Teilnehmerzahl sinnvoll sein. Die Dauer einer Lehrveranstaltung sollte nicht länger sein als 90 min und planen Sie nach ca. 45min eine Pause ein.

# *2.4 Dateien vorbereiten*

Für Dateien gibt es, abhängig vom Dateiformat, verschiedene Einsatzmöglichkeiten innerhalb Adobe Connect. Es gibt eine **Materialbibliothek**, in die Sie zunächst Ihre Dateien einstellen können, um Sie später wahlweise in beliebigen Meetings zu verwenden. Dazu wählen Sie auf der Admin-Seite https://webconf.vc.dfn.de/ den Punkt "Materialien / Meine Materialien" aus. Legen Sie ggf. Unterordner an und laden Sie Ihre Dokumente hoch.

• **Präsentationen - spätere Verwendung über den zentralen großen Freigabe-Pod** (Veranstalter und Moderatoren können hier Dateien hochladen und zeigen)

Folgende Formate werden als Präsentationen innerhalb eines Meetings unterstützt: PowerPoint (ppt, pptx), PDF-Dateien (pdf), Bilddateien (jpg, png), Flash-/H.264-Filmdateien (swf, flv, f4v, mp4) und MP3-Audiodateien (mp3). Wichtig: Sie können Präsentationen nicht mit Word-Dokumenten machen, d.h. Sie müssten Ihre Word-Dokumente nach PDF konvertieren.

• **Download-Angebot - spätere Verwendung über den Dateifreigabe-Pod** (Veranstalter und Moderatoren können hier Dateien hochladen und alle Teilnehmer des Meetings können sie abspeichern)

Die Dateien sollten in einem der folgenden Formate vorliegen: \*.ppt, \*.pptx, \*.flv, \*.swf, \*.pdf, \*.gif, \*.jpg, \*.png, \*.mp3, \*.html, \*.mp4, \*.f4v oder \*.zip.

Sie möchten den Teilnehmern ein Format zum Download zur Verfügung stellen, das hier nicht genannt ist? Dazu im Meeting-Raum den Pod "Dateifreigabe" nutzen und Materialien nicht aus der Materialbibliothek, sondern direkt von Ihrem Computer aus hochladen (Word etc.).

# *2.5 Raum vorbereiten*

Wenn Sie als Veranstalter ein Meeting angelegt haben, können Sie im Vorfeld den Raum nach Ihren Bedürfnissen einrichten.

Wir empfehlen sowohl für Dozenten/Mitarbeiter als auch für Teilnehmer die Nutzung der neuen "Adobe Connect-Anwendung für Desktop" unter Windows und Mac – damit entfällt das bisherige Add-In.

#### **Raum-Einstellungen**

Unter dem Menü "Meeting / Voreinstellungen" finden Sie an zentraler Stelle alle wichtigen Konfigurations-Optionen; im Normalfall lassen Sie diese bitte einfach auf den vorgegebenen Standard-Einstellungen.

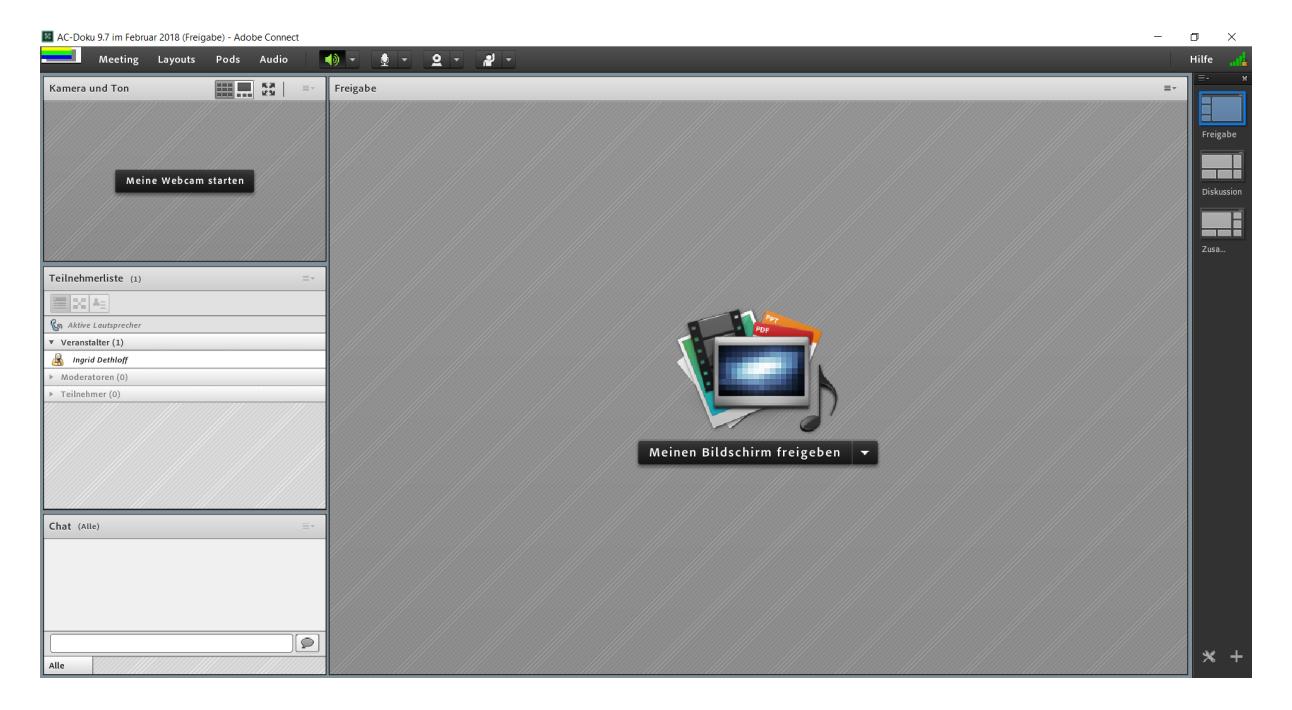

Hier sehen Sie einen neu angelegten Meeting-Raum aus der Rolle des Veranstalters:

#### **Kurs-Template wählen**

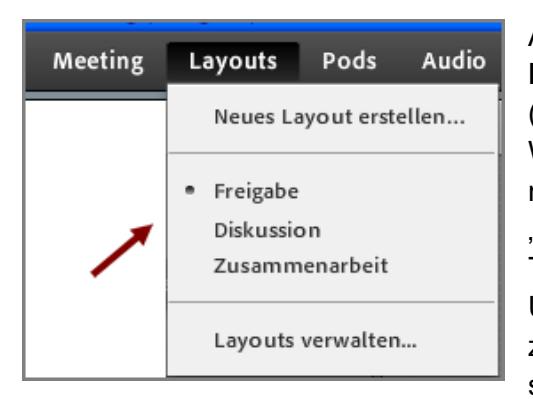

Als nächstes entscheiden Sie sich für eines der drei **Kurs-Templates**: Freigabe (=Sharing), Diskussion (=Discussion) und Zusammenarbeit (=Collaboration). Wenn eine (Powerpoint-)Präsentation beabsichtigt ist, nehmen Sie das Template "Freigabe". Das Template "Freigabe" ist bei jedem neu angelegten Raum das Start-Template.

Übrigens: Während eines Meetings können Sie jederzeit zwischen den Layouts wechseln, z. B. rechts über die senkrechte Layoutbalken-Leiste!

#### **Raumlayout – die Pods**

Der Meeting-Raum besteht aus verschiedenen Panels (Fachbegriff**: Pods**). Diese können Sie über die Menüleiste "Pods" nach benötigten Funktionen ein- und ausblenden sowie auch im Raum verschieben. Standard beim Template "Freigabe" sind folgende Pods: "Kamera und Ton", "Teilnehmerliste", "Chat" und rechts im großen Bildschirmbereich "Freigabe". Damit ist der auf dem Bildschirm zur Verfügung stehende Platz auch erschöpft. Möchten Sie z. B. den Pod "Abstimmung" nutzen, müssen Sie einen anderen Pod verkleinern oder verschieben oder der neue Pod verdeckt einen darunter liegenden Pod. Über das Menü "Pods / Pods verschieben und Größe ändern" können Sie diese Option für Ihre Räume ein- und ausschalten.

Einzelne Einstellungen für die jeweiligen Pods können Sie über das Icon "Pod- $\equiv$ Optionen" jeweils rechts oben setzen. Dieses Symbol sollten Sie sich merken, denn es ist sehr wichtig!

#### **Rechtevergabe und Rollen**

Sie als Veranstalter haben mehr Rechte als Ihre Teilnehmer, z. B. stehen die Menüpunkte "Layouts", "Pods" und "Audio" nur in der Rolle "Veranstalter" zur Verfügung. Es gibt in Adobe Connect folgende drei Rollen - in der Teilnehmerliste jeweils durch ein Icon vor dem Namen repräsentiert:

Veranstalter (= Host) Moderator (=Presenter) Teilnehmer (=Participant)

Wichtig: Die Rolle "Teilnehmer beinhaltet im Standard-Layout "Freigabe" lediglich das Recht zuzuhören, zuzusehen und am Textchat teilzunehmen.

Es ist möglich, dass Sie Teilnehmern im Kurs mehr Rechte geben und diese zu "Moderatoren (=Presenter) machen" – damit ist nicht nur jedem Teilnehmer das Starten seiner Kamera und seines Tons erlaubt, sondern es ist für jeden technisch auch das Sharing von Dateien möglich, das Vorführen von Präsentationen, die Arbeit am Whiteboard oder die gegenseitige Freigabe des Bildschirmes. Die Moderatoren-Rechte vergeben Sie vorab im Meeting-Raum entweder pauschal über das Menü "Meeting/Zugang und Eintritt verwalten/Teilnehmer automatisch zu Moderatoren ernennen" *oder*

Während des Meetings nur individuell für einzelne Personen der Teilnehmerliste durch Anklicken und anschließendes Verschieben des Namens auf die Zeile "Moderatoren"

Sollen Teilnehmer nur kurzfristig Mikrofonberechtigungen bekommen, können Sie dies individuell über Klick auf den Teilnehmer und das Mikrofonsymbol erledigen oder als pauschale Mikrofonberechtigung für alle Teilnehmer über die Menüleiste "Audio / Mikrofonberechtigungen für Teilnehmer".

#### **Dateien nutzen und verwalten**

Als nächstes laden Sie Ihre Präsentation hoch und binden sie in den Meeting-Raum ein. Der angebotene Freigabe-Pod im rechten Bereich dient dazu, den Teilnehmern Inhalte zu zeigen: entweder Programme von Ihrem Rechner, ein Dokument (z. B. eine Präsentation, ein jpeg oder flv) oder auch ein Whiteboard.

Sinnvoll ist, in einem ersten Schritt Dokumente zunächst in die **Materialbibliothek** auf dem Connect-Server zu laden – dann können Sie später von jedem beliebigem Meeting-Raum aus wieder darauf zugreifen (s.a. Kapitel "2.4 Dateien vorbereiten").

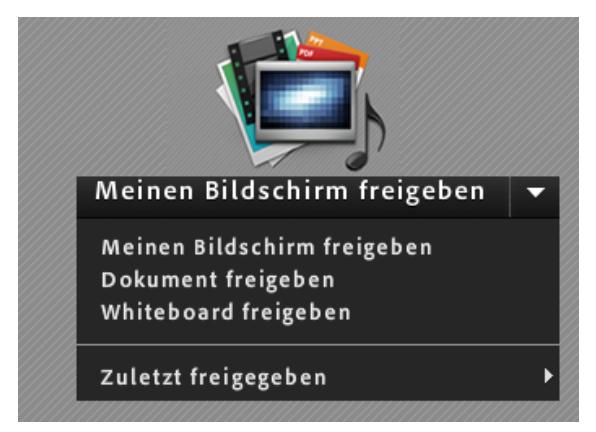

Im zweiten Schritt gehen Sie in Ihren Meeting-Raum und wählen im Freigabe-Pod "Dokument freigeben" und dann den Unterpunkt:

"Meine Materialien". Dort finden Sie Ihre Ordner und hochgeladenen Dateien wieder.

Es erscheint Bildfüllend Ihre gewählte Powerpoint-Datei – mit den Pfeiltasten blättern Sie dann später während Ihrer Präsentation weiter; Ihre Teilnehmer sehen immer genau die Folie, die Sie auch sehen (synchrones Navigieren). Die Präsentation

beenden Sie wieder über Klick auf "Freigabe beenden" oben rechts.

Wollen Sie, dass Ihre Teilnehmer unabhängig von Ihnen in der Präsentation blättern können? Dann deaktivieren Sie per Klick "Synchronisation" und alle erhalten unterhalb der Präsentation eine eigene Leiste zum Blättern. Das Deaktivieren empfiehlt sich auch, wenn Ihre Teilnehmer "Moderator"-Status haben, denn ihr Blättern wirkt sich dann auf alle aus.

Whiteboard: Wenn Sie "Whiteboard freigeben" wählen, können alle Personen mit Veranstalteroder Moderator-Rechten dort schreiben bzw. zeichnen. Alle Teilnehmer auf einmal (je nach Gruppengröße wäre dann Koordination nötig) könnten Sie über die Pod-Optionen "Zeichnen für Teilnehmer aktivieren" berechtigen. Interessant für die Lehre ist die Whiteboard-Überlagerung eines PDFs oder PPTs, die Sie nach Freigabe eines Dokumentes durch Klick auf "Zeichnen" aktivieren können!

**Meinen Bildschirm freigeben**: Sie können gezielt einzelne Anwendungen Ihres Rechners freigeben und behalten die Übersicht durch das neue "Screensharing Control Panel".

**Meeting-Einstellungen verändern:** Auch nachdem Sie einen Meeting-Raum angelegt haben, können Sie jederzeit unter **https://webconf.vc.dfn.de/** (Menü "Meetings") auf dessen Einstellungen und Materialien (z. B. auch von Ihnen getätigte Aufzeichnungen etc.) zugreifen.

# **3 Kamera und Ton**

Sie als Veranstalter benötigen ein Headset (d.h. Kopfhörer mit Mikrofon) und eine kleine Webcam. Für die Teilnehmer ist zumindest ein Headset dringend anzuraten – erfahrungsgemäß gibt es mit eingebauten Mikrofonen und Lautsprechern oft störende Rückkoppelungen, die dann Zusammenarbeit und Diskussionen in Adobe Connect stark erschweren.

Wichtig: Bei einem Login als Gast wird automatisch die Rolle "Teilnehmer" zugewiesen, was bedeutet, dass man nur das Recht zum Zuhören und Zuschauen hat. Eigene Webcams oder Mikros der Teilnehmer stehen somit erst einmal nicht zur Verfügung.

#### **Eigene Kamera als Veranstalter starten**

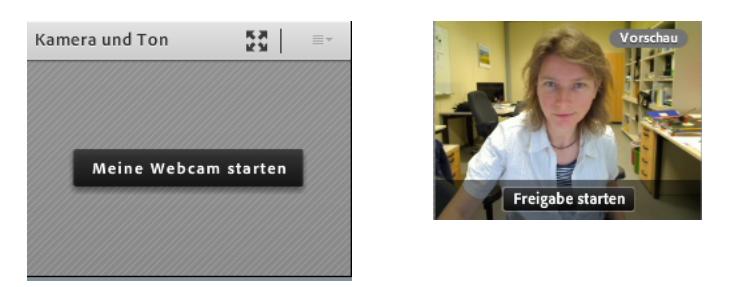

Über das Icon "Pod-Optionen rechts oben könnten Sie die Kamera ggf. wieder ausschalten. Alternativ können Sie nachträglich auf Standbild umschalten per Klick auf "Pause" links unten im Bild. Im Modus "Zu Filmstreifen wechseln" (früher gab es nur "Raster") kann ein beliebiges Video zum Hauptvideo gemacht, d.h. größer dargestellt werden. Der Veranstalter kann über "Moderatoransicht erzwingen" einstellen, dass alle das Gleiche sehen.

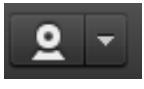

Möchten Sie, dass Ihre Teilnehmer nach Eintreffen gleich ihre Webcams starten können? Dies geht pauschal mit einem Mausklick auf die Menüleiste, das Webcam-Symbol und die Option "Webcam für Teilnehmer aktivieren". Für kleine Gruppen bis

zu ca. 10 Personen kann dies sehr sinnvoll sein.

#### **Audio testen**

Ihre eigenen Audioeinstellungen sollten Sie nun unbedingt überprüfen – genau wie später übrigens vor jedem Meeting: Menü "Meeting / Assistent für die Audio-Einrichtung". Hier ein spezieller Heidelberger Gast-Audio-Testraum : https://webconf.vc.dfn.de/r43097495/

Funktioniert es nicht? Dann prüfen Sie Ihre Audioeinstellungen des Rechners (bei Windows z.B. über "Systemsteuerung/Sound" bzw. Rechtsklick auf das Lautsprechersymbol, bei Mac OS über "Systemeinstellungen/Ton").

Um Ihren eigenen Ton für das Meeting zu aktivieren, einfach auf das Mikrofonsymbol klicken (dieses wird grün).

#### **Audio für Teilnehmer starten (Mikro aktivieren)**

Sie als Veranstalter haben nun zwei Möglichkeiten: Entweder geben Sie je nach Bedarf einem Teilnehmer das Mikrofon oder Sie erteilen pauschal allen Teilnehmern die Rechte – dazu mehr im Kapitel "4.1.1 Teilnehmerrechte erhöhen – Sprechen und Kamera".

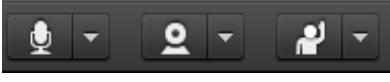

Die Steuerung ist oben in der Menüleiste als Symbol integriert. Sowohl Veranstalter als auch Teilnehmer (wenn die Rechte

gewährt wurden) müssen zum Aktivieren nur das Mikrofon-Symbol anklicken.

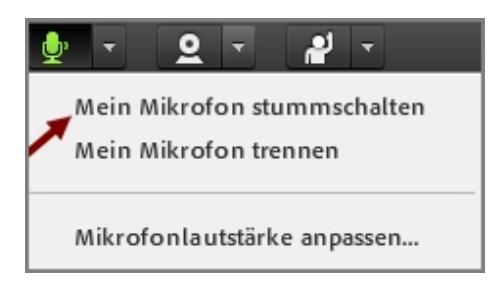

An den Farben erkennt man den Status – bei grün wäre das Mikro bereits aktiv. Wenn Sie auf den kleinen Pfeil klicken, können Sie das Mikro stummschalten oder wieder deaktivieren mittels "Mein Mikrofon trennen". Nur leise zu hörende Teilnehmer können hier übrigens auch ihre Mikrofonlautstärke anpassen (erhöhen)!

# **4 Ablauf eines Meetings**

## *4.1 Beginn – die ersten 10-15 Minuten*

#### **Voraussetzungen**

- Der Raum sollte nun schon mit allen Dateien vorbereitet sein.
- Ihre Audio-Verbindung haben Sie gerade noch einmal getestet über Menü "Meeting / Assistent für die Audio-Einrichtung".
- Sie haben auf dem Whiteboard oder auf der ersten Präsentationsfolie eine Information geschaltet mit dem Hinweis "Herzlich willkommen - Um [Uhrzeit] geht es los - noch ein klein wenig Geduld."
- Je nach Szenario könnte man einen Hinweis-Pod einblenden und die Teilnehmer um einen Audiotest bitten (über das Menü "Assistent für die Audio-Einrichtung").

#### **Das Eintreffen der Teilnehmer koordinieren**

Sprechen Sie, wenn möglich, alle eintreffenden Teilnehmer persönlich an, denn Schweigen im Meeting-Raum irritiert die Teilnehmer einer Audio-Webkonferenz.

Wenn Sie – wie vorgeschlagen – beim Einrichten des Meetings die Option gesetzt haben "Nur registrierte Benutzer und genehmigte Gäste dürfen den Raum betreten", beachten Sie den folgenden Abschnitt zum Genehmigen. Wählt ein Teilnehmer die URL an, bekommt er den Hinweis "Dies ist ein privates Meeting. Ihre Bitte, den Raum betreten zu dürfen, wurde an den Moderator weitergeleitet. Bitte warten Sie auf eine Antwort".

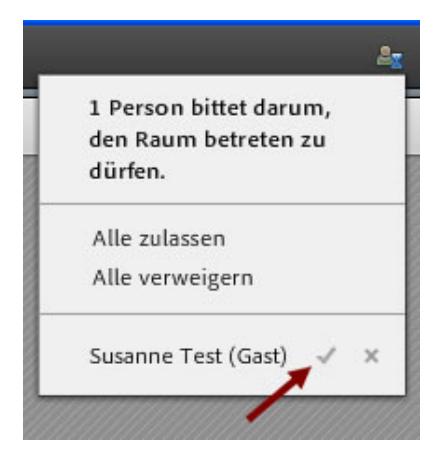

Sie als Veranstalter erhalten im rechten Bildschirmbereich ein kleines Fenster mit der Anfrage des Teilnehmers, die Sie per Mausklick genehmigen können.

Der Teilnehmer wird nun automatisch in den Raum geleitet, auf seinem Rechner öffnet sich das AdobeConnect-Meeting und sein Name erscheint in der Teilnehmerliste.

Der Teilnehmer hat einen unpassenden Namen gewählt, der Ihnen die Zusammenarbeit und Übersicht im Kursraum erschwert (z. B. gast7)? Sowohl der Teilnehmer selbst als auch Sie als Veranstalter können dies im Nachhinein ändern über

die Pod-Optionen: "Teilnehmeroptionen / Benutzerinformationen bearbeiten" bzw. als Teilnehmer: "Meine Informationen bearbeiten".

### **4.1.1 Teilnehmerrechte erhöhen – Sprechen und Kamera**

Es gibt verschiedene Möglichkeiten, wie Sie Ihren Teilnehmern Sprechrechte geben können – je nach Ihrer Agenda kann eine andere Variante sinnvoll sein. Sie können entweder explizit Sprechrechte vergeben (individuell oder pauschal) oder Sie erhöhen den Status der Teilnehmer gleich auf "Moderator" (individuell oder pauschal). Die Moderatoren-Rolle bewirkt automatisch Sprechrechte, die Erlaubnis zum Einsatz individueller Webcams und das Recht, Präsentationen zu bedienen oder aktiv an Whiteboards mitzuarbeiten.

$$
\mathsf{Meeting} \qquad \qquad \blacksquare
$$

Dies ist die Menüleiste der Teilnehmer, wenn Sie noch keine pauschalen Rechte vorab vergeben

haben: Die Teilnehmer können nur zuhören und sich ggf. melden.

#### **Variante 1a: Sie erteilen jeweils einem Teilnehmer die Sprechrechte / weitere Rechte**

Dazu klicken Sie in der Teilnehmerliste auf den Namen und "Mikrofon aktivieren".

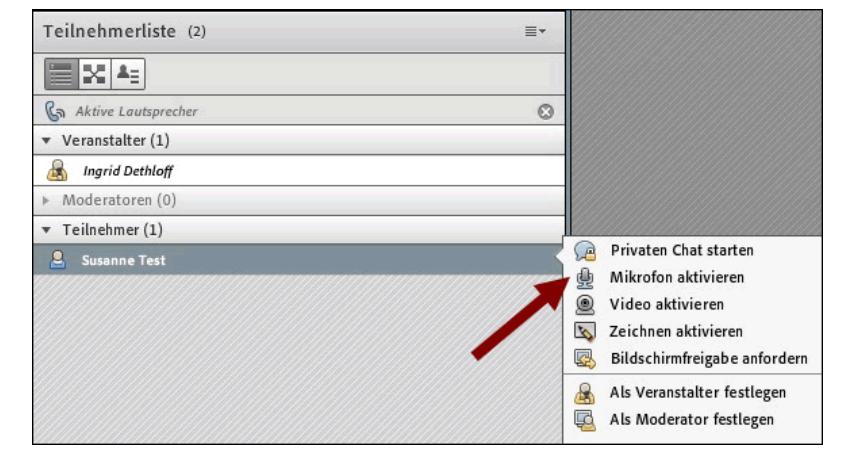

Der Teilnehmer erhält daraufhin einen Hinweistext, dass er sprechen kann und in der Teilnehmerliste steht ein Mikrofon-Symbol hinter seinem Namen. (Ggf. muss er durch Klick auf das Mikrofon-Symbol seinen Ton erst noch aktivieren = grünes Symbol.) Mit einem erneuten Klick auf das Mikrofon-Symbol entziehen Sie dem Teilnehmer wieder das Wort.

#### **Variante 1b: Sie erteilen pauschal allen Teilnehmern zugleich die Sprechrechte**

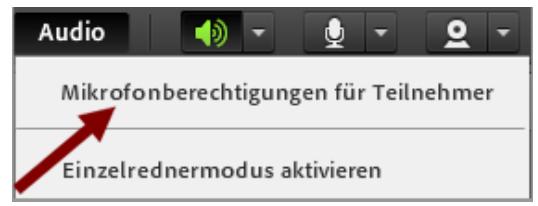

Dazu wählen Sie in der Menüleiste "Audio / Mikrofonberechtigungen für Teilnehmer". Über diesen Weg entziehen Sie später die Berechtigungen auch wieder. In diesem Modus ist eine Gesprächs-Moderation und der Aufruf nach Meldung per

Handzeichen sehr sinnvoll. Wichtig: Die Teilnehmer müssen jeweils noch auf ihr Mikrofon-Symbol klicken ("Mein Audio verbinden"), ehe sie zu hören sind.

Tipp: Analog können Sie über das Kamera-Symbol die Webcams aller Teilnehmer aktivieren!

#### **Variante 2: Sie erteilen pauschal allen Teilnehmern Moderatorrechte und die Teilnehmer können dadurch jeweils ihre Kameras und ihren Ton starten**

Dies empfiehlt sich, wenn man in dem Meeting eine Online-Zusammenarbeit aller Beteiligten anstrebt: Dazu wählen Sie das Menü "Meeting / Zugang und Eintritt verwalten / Teilnehmer automatisch zu Moderatoren ernennen". Auch hier ist eine gute Gesprächs-Moderation nötig. Sie wollen das wieder rückgängig machen? Leider geht das nur manuell pro Teilnehmer.

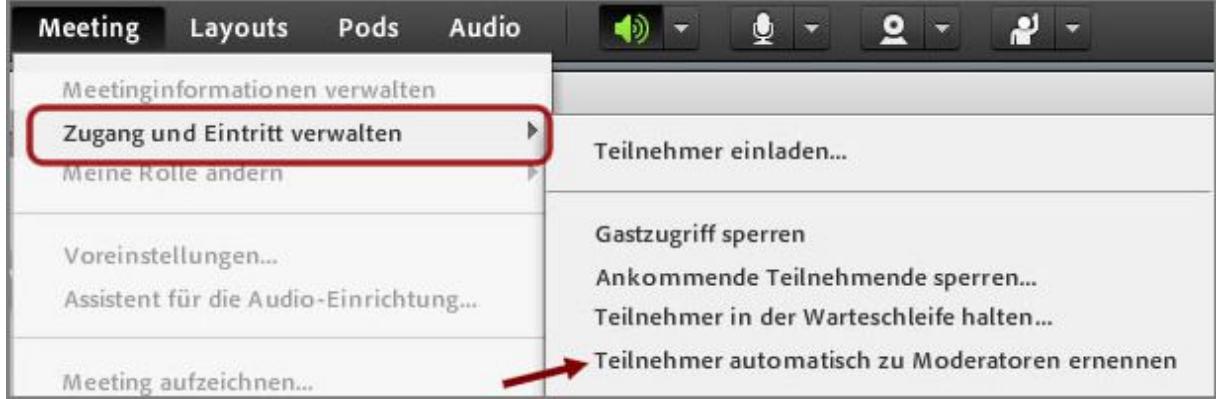

Wenn Teilnehmer Moderatoren-Rechte erhalten haben, können sie – wie oben beschrieben – ihren Ton und ihre Kamera starten.

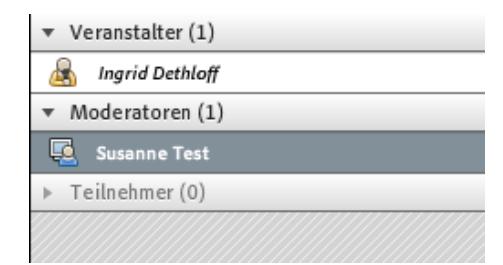

Hat ein Teilnehmer Moderator-Rechte, erkennen Sie das nicht nur an dem Moderator-Symbol vor seinem Namen, sondern vor allem daran, dass er in der Gruppe Moderatoren verzeichnet ist.

Durch Anklicken und Verschieben der Namen können Sie ganz einfach die Rolle von Personen verändern.

# **4.1.2 Ton-Test und Begrüßung**

# **Individueller Ton-Test der Teilnehmer**

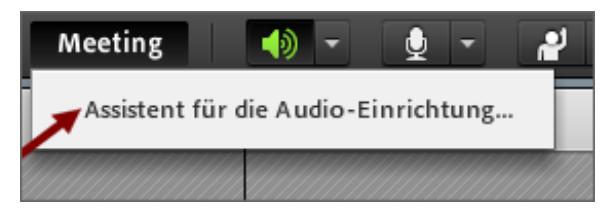

Haben Sie Variante 2 gewählt bzw. Sprechrechte gegeben, sollten die bereits im Raum befindlichen Teilnehmer individuell ihren Ton testen über ihr Menü ..Meeting / Assistent für die Audioeinrichtung".

Hat ein Teilnehmer Probleme mit Sprechen oder Hören, ist die Frage ratsam, ob er sein Headset mal kurz mit einem einfachen anderen Programm testen könne. Ggf. muss er seine Audio-Einstellungen erst einmal über die Systemeinstellungen des Rechners konfigurieren.

#### **Begrüßungsrunde mit Technik-Test**

Es empfiehlt sich, zu Beginn des Meetings, wenn alle Teilnehmer eingetroffen sind, eine kurze Begrüßungsrunde zu machen, z. B. in der Reihenfolge der Teilnehmerliste von oben nach unten. So kann auch zugleich die Tonverbindung aller getestet werden. Wenn es bei Teilnehmern Probleme mit dem Sprechen oder Hören geben sollte:

- Bitten Sie um eine kurze Nachricht im Text-Chat.
- Weisen Sie auf den o.g. Audio-Assistenten-Test hin.

Bei größeren Runden: Entweder haben Sie einen Ko-Moderator, der sich speziell dann darum kümmert oder Sie bitten einen der Teilnehmer, dem Betroffenen mit Tipps zu helfen (notfalls per Telefon).

Tipp: Wenn es im Meeting dann doch einmal zu störenden Rückkopplungen kommen sollte: Sie können über die Menüleiste "**Audio / Einzelrednermodus aktivieren**" erzwingen, dass jeweils nur eine Person im Meeting-Raum sprechen kann! Diese Variante können Sie als Veranstalter natürlich jederzeit wieder über die Menüleiste deaktivieren.

#### **Agenda**

Stellen Sie Ihre Agenda vor und planen Sie im Meeting, wenn möglich, nach ca. 45-60min eine kurze Pause ein. Weisen Sie auf die verschiedenen Interaktionsmöglichkeiten hin und bitten um aktive Teilnahme.

# *4.2 Das eigentliche Meeting*

Im Idealfall haben Sie den Meeting-Ablauf bereits geplant und auch eventuell benötigte Dateien und Präsentationen bereits vorbereitet und hochgeladen.

## **4.2.1 Interaktionsmöglichkeiten**

Im Meeting empfiehlt sich – natürlich je nach Ziel und Zielgruppe – der Einsatz der Adobe Connect-Interaktionsmöglichkeiten. Von den Möglichkeiten der Audio-Kommunikation können und sollten Sie auf jeden Fall Gebrauch machen. Auf drei weitere Möglichkeiten soll hier besonders hingewiesen werden.

# 2 Zu Wort melden  $\oslash$  Stimmt zu Stimmt nicht zu  $\bigcirc$  Weggehen (b) Lauter sprechen **I** Leiser sprechen Schneller <sup>®</sup> Langsamer C Lachen **B** Applaus Status löschen

#### *Statusoptionen*

Das Symbol für die Statusoptionen befindet sich rechts oben in der Menüleiste. Jedem Teilnehmer steht technisch jederzeit das Recht zu, diese zu benutzen. Hinterlegt sind Symbole mit verschiedenen Bedeutungen: "Zu Wort melden", "Zustimmen", "Nicht zustimmen" oder "Weggehen" (=ich bin abwesend) sind sicherlich die wichtigsten.

Um ein schnelles Meinungsbild einzuholen, z. B. "Hören mich alle?", "Sind alle einverstanden mit …?" sollten Sie diese Möglichkeit nutzen. Sie als Veranstalter können über das Icon "Pod-Optionen" diese Statusmeldungen entweder für einen einzelnen Teilnehmer oder gleichzeitig für alle löschen.

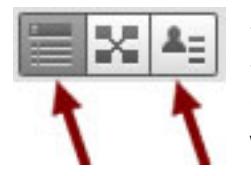

Sowohl beim Veranstalter als auch bei den Teilnehmern gibt es durch diese Symbole die Möglichkeit, zwischen der "Normalansicht" der Teilnehmerliste (s. linker Pfeil) und der Teilnehmerstatus-Ansicht (s. rechter Pfeil) zu wechseln.

## **Textchat**

Geben Sie zu Beginn des Meetings Hinweise, wie der Textchat verwendet werden sollte, z. B. "Nur für auftretende technische Probleme" oder "Zum Sammeln von Fragen an den Vortragenden" oder "Ergänzungen zum Vortrag" (z. B. passende URLs). Als Veranstalter müssen Sie den Textchat im Auge behalten - oder diese Aufgabe ggf. delegieren.

#### **Whiteboard**

Hierfür sind spezielle Rechte erforderlich, die Sie einzeln über die Teilnehmerliste ("Zeichnen aktivieren") oder gleich für alle Teilnehmer über die Whiteboard-Pod-Optionen vergeben können ("Zeichnen für Teilnehmer aktivieren"). Sie können mehrere Whiteboard-Seiten erzeugen; Ergebnisse kann jeder als "png" speichern oder sich zumailen lassen, wenn dies in den Raumeinstellungen erlaubt wurde. Die Oberfläche des Whiteboards ähnelt nun stark der entsprechenden Connect Mobile-App.

#### **Abstimmung**

Über das Menü Pods / Abstimmung können Sie in dem Meeting rasch eine Abstimmung durchführen, um Feedback der Teilnehmer zu erhalten. Im Vorbereitungsmodus definieren Sie die MC-Frage und potenzielle Antworten (oder die Kurzantwort-Frage), mit "Öffnen" machen Sie den Inhalt der Abstimmung zugänglich und nach Klick auf "Umfrage beenden" und mit dem Anhaken von "Ergebnisse veröffentlichen" wird jedem Teilnehmer die anonyme Statistik der abgegebenen Stimmen gezeigt. Sie können Abstimmungen während des Meetings einsetzen, um sowohl inhaltliche Fragen zu stellen als auch um sich einfach eine Rückmeldung geben lassen, wie den Teilnehmern das Meeting gefällt, ob das Tempo richtig ist o.ä. Sie als Veranstalter sehen zum Abschluss per Mausklick auf "Stimmabgaben anzeigen" auch eine Übersicht über die individuelle Stimmabgabe. Über das Icon "Pod-Optionen" können Sie Ergebnisse löschen, um Abstimmungen erneut zu verwenden. Tipp: Erstellen Sie Abstimmungen im "Privaten Moderatorenbereich" (s. Menü "Meeting") und schieben Sie sie dann bei Bedarf nach links in den für Teilnehmer sichtbaren Bereich.

## **4.2.2 Meeting-Ziel: Diskussion und Zusammenarbeit**

#### **Layout: Freigabe (Default), Diskussion oder Zusammenarbeit?**

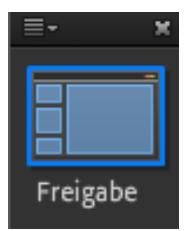

Adobe Connect sieht verschiedene Meeting-Layouts vor. Für Sie als Veranstalter hat der Wechsel zwischen den drei Layouts den Vorteil, dass Sie (während des Meetings) per Mausklick ganz einfach den Raumaufbau ändern können. Dazu einfach rechts in der senkrechten Layoutbalken-Leiste das Layout wählen – Moderatoren dürfen dies übrigens nicht.

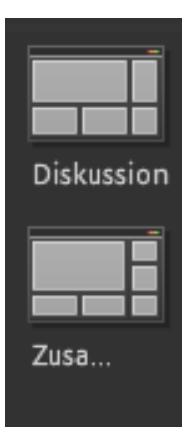

Das Diskussionslayout stellt die Pods "Kamera und Ton" sowie "Chat" in den Mittelpunkt und hat deutlich mehr Arbeitsfläche für Notizen. Im Pod "Diskussionshinweise" durch Moderatoren oder Veranstalter mitgeschriebene Notizen können im RTF-Format von ihnen exportiert werden. Platz für eine Abstimmung ist bereits im Layout vorgesehen.

Das Meeting-Layout "Zusammenarbeit" bietet standardmäßig die Freigabe für Dokumente und Whiteboard sowie den "Dateifreigabe-Pod" an. Letzterer dient dazu, dass Sie den Meeting-Teilnehmern Dateien zum Download zur Verfügung stellen. Ein Anschauen dieser Dateien innerhalb Adobe Connect ist nicht möglich. Zum Löschen von Dateien diese bitte einzeln markieren und über das Icon "Pod-Optionen" die Möglichkeit "Auswahl entfernen" wählen.

#### **Gruppenbildung**

Möchten Sie in Ihrer Lehrveranstaltung auf einfache Art und Weise Gruppenarbeit ermöglichen? Iза Dann setzen Sie ein Zeitlimit und stellen eine Aufgabe. Anschließend teilen Sie die Meeting-Teilnehmer einer Arbeitsgruppe zu und schicken sie in Extra-Meeting-Räume. Nach Ablauf der Frist holen Sie sie in den Haupt-Meeting-Raum zurück. Über dieses mittlere Icon oben im Teilnehmer-Pod wird die Gruppenbildung gestartet. Dort verteilen Sie nun am Besten manuell die Personen auf die Gruppen und klicken dann auf "Arbeitsgruppen starten", um die Gruppenräume zu aktivieren. Mit Klick auf den gleichen Button (der nun "Arbeitsgruppen beenden". heißt) können Sie alle wieder zurückholen. Praktisch: In den Gruppenräumen haben alle Personen nun automatisch Moderatoren-Rechte, d.h. Kamera und Ton sind erlaubt sowie Freigabe von Dateien. Sehr sinnvoll in den Gruppenräumen ist auch das Chatfenster "Nachricht an Veranstalter senden" unten im Teilnehmer-Pod, z. B. um Fragen zu klären oder Hilfe zu erbitten. Umgekehrt können Sie als Veranstalter über die Pod-Optionen der Teilnehmerliste per Wahl von "Meldung übertragen" eine Nachricht in alle Gruppenräume schicken.

#### **Abschluss des Meetings**

Bei einer Lehrveranstaltung über Adobe Connect ist nicht nur die Ergebnissicherung von Diskussionen, Chats u.ä. nötig, sondern es empfiehlt sich auch, ein Feedback der Teilnehmer einzuholen, z. B. auch per Abstimmung ("Haben Sie noch Fragen?" Wie hat Ihnen das virtuelle Seminar gefallen?") Noch besser ist, wenn es die Zeit erlaubt, eine mündliche Abschlussrunde mit kurzen Statements aller. Das Feedback können Sie dann in der Nachbereitung auswerten und bei Kritik und Anregungen Ihr Konzept überarbeiten.

Die Teilnehmer - und auch Sie als Veranstalter - verlassen den Meeting-Raum, indem Sie einfach das Programfenster schließen.

Wenn Sie als Veranstalter im Menü "Meeting / Meeting beenden" wählen, müsste der Meeting-Raum vor einer erneuten Verwendung durch Sie wieder "eröffnet" werden. Dieses Beenden ist überflüssig, wenn Sie die in dieser Doku beschriebene Variante "Nur registrierte Benutzer und genehmigte Gäste dürfen den Raum betreten" verwenden. Haben Sie allerdings "Alle Personen, die die URL für das Meeting haben, können den Raum betreten" in den Meeting-Einstellungen gesetzt, können Sie durch das Beenden und Eröffnen wirklich genaue Zugangszeiträume anbieten. Die im Meeting angekündigte Uhrzeit ist technisch nämlich nicht relevant!

# **5 Für Fortgeschrittene**

#### **Aufzeichnen eines Meetings**

Wollen Sie ein Meeting aufzeichnen? Auch dies ist potenztiell möglich; natürlich müssen Sie sich zuvor das Einverständnis aller Teilnehmer einholen. Technisch ist das Aufzeichnen mit wenigen Mausklicks machbar: "Meeting / Meeting aufzeichnen".

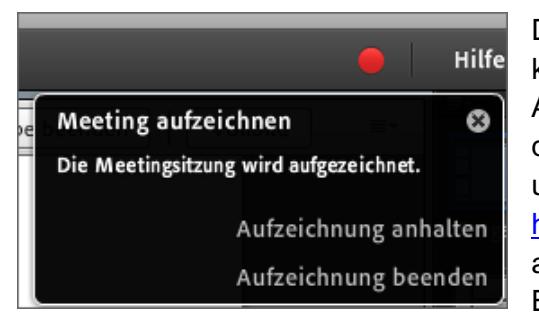

Das Aufzeichnen wird den Teilnehmern durch einen kleinen roten Punkt rechts oben signalisiert: Die Aufzeichnung können Sie zwischendrin durch Klick auf das rote Symbol und "Aufzeichnung anhalten" unterbrechen. Das Ergebnis können Sie über https://webconf.vc.dfn.de (Menüpunkt "Meetings") ansehen, bearbeiten und zur Verfügung stellen. Beim Bearbeiten können Sie links unten über den Punkt

"Einstellungen" die Teilnehmernamen anonymisieren oder einzelne Pods (Teilnehmerliste, Chat) ganz auszublenden. Diese Änderungen werden berücksichtigt, wenn Sie per "Aktionen / offline erstellen" ein Video ("flv" oder "mp4") erzeugen, das Sie lokal bei sich abspeichern.

#### **Eigene Kurs-Layouts**

Adobe Connect bietet die drei Layouts Freigabe, Diskussion, Zusammenarbeit an. Sie können diese drei in einem Meeting-Raum individuell verändern (Pods hinzufügen, löschen oder in der Größe verändern) oder ein neues Layout frei gestalten.

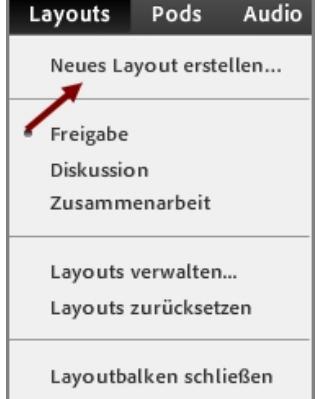

Sie können nach Klick auf "Neues Lavout erstellen" ganz neu anfangen oder auf Basis einer Kopie der 3 bereits vorhandenen Layouts. Kleine Einschränkung: Dieses neu erstellte Layout gilt ausschließlich lokal für diesen einen Meeting-Raum! Vorsicht vor Klick auf "Layout zurücksetzen" – damit werden nicht nur die drei Default-Layouts des Raumes zurückgesetzt, sondern es werden auch die eigenen Layouts gelöscht!

Möchten Sie ein Meeting-Layout als Vorlage für weitere anzulegende Meetings speichern? Dann gehen Sie auf Ihrer Admin-Seite (nach Login über bei https://webconf.vc.dfn.de) ins Menü "Meetings": Dort

haken Sie das alte Meeting, dessen Layout übernommen werden soll, an und klicken auf "Verschieben". Im nächsten Bildschirm dann auf "Meine Vorlagen" klicken und auf "Verschieben" sowie per o.k. bestätigen. Das Layout steht nun für neue Meetings zur Verfügung – allerdings ist das alte Meeting damit nicht mehr nutzbar.

#### **Ansprechpartner an der Universität Heidelberg**

**E-Learning-Center der Universität Heidelberg**: http://elearning-center.uni-hd.de/

Kontakt für Fragen und Einführungen: Ingrid Dethloff, Tel. 06221/54-4511 sowie per mail: ingrid.dethloff@urz.uni-heidelberg.de